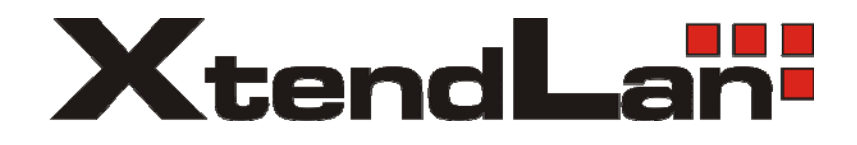

# XL-ITB-103EZ IP set-top box

Instalační návod Verze 1.57.1

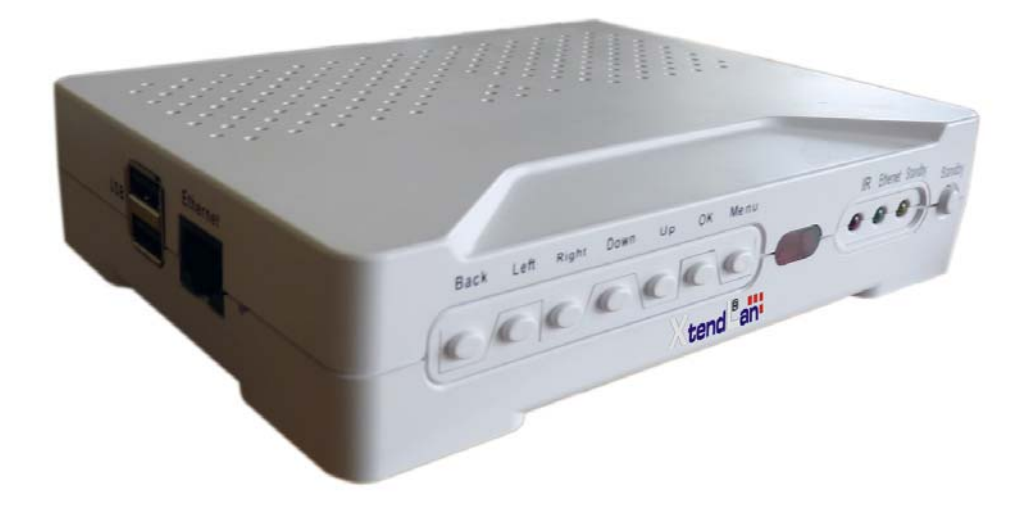

# Obsah

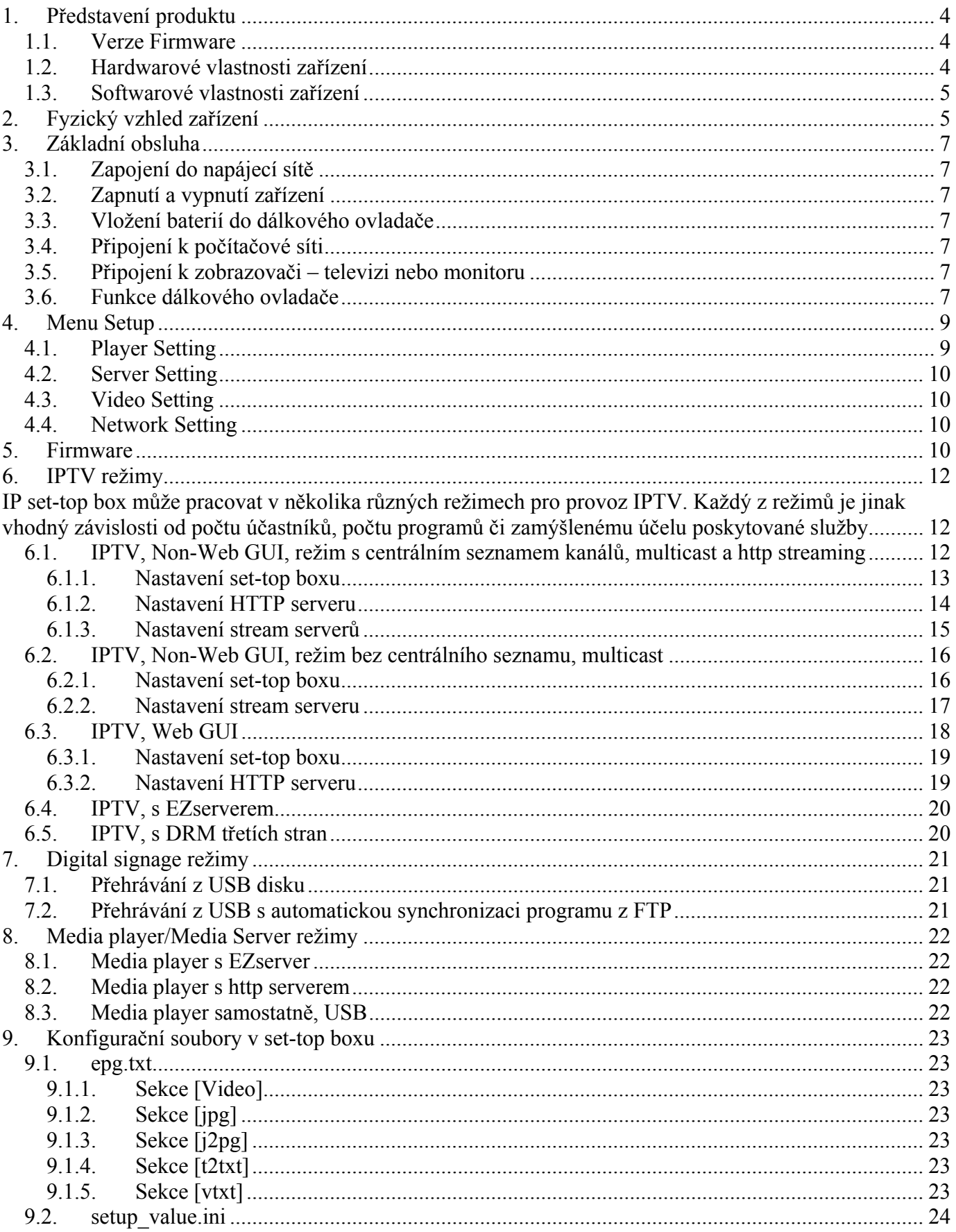

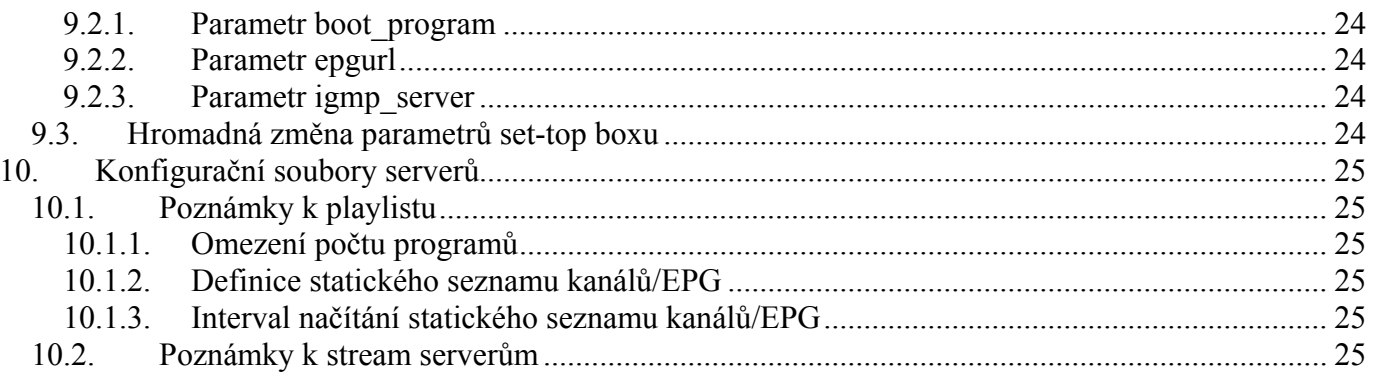

## **1. Představení produktu**

Zakoupili jste si zařízení, které je určeno pro přehrávání obrazových a zvukových data přenášených prostřednictvím datových sítí LAN pomocí TCP/IP protokolu. Zařízení je víceúčelové a slouží jako koncové zařízení pro přenos TV obrazu tzv. IPTV, pro řešení dynamický informačních a reklamních LCD panelu tzv. digital signage a konečně i pro aplikaci domácí zábavy tzv. media servery.

## *1.1.Verze Firmware*

Tento manuál reflektuje funkce obsažené ve verzi firmware **057.**  Prosíme, pokud máte zájem o přidání určité funkce neváhejte nás kontaktovat.

#### *1.2.Hardwarové vlastnosti zařízení*

- 1x LAN 10Base-T/100Base-TX, konektor RJ-45
- $\bullet$  1x HDMI v. 1.1
- 1x kompositní video výstup, RCA konektor
- 1x audio výstup (stereo,  $2x$  RCA konektor, levý pravý)
- $\bullet$  2x USB port
- dálkový ovladač součástí, IR komunikace
- rozměr 153x114x33mm, hmotnost 250g
- bez pohyblivých dílů, žádný ventilátor, zcela nehlučná
- napájení externím adaptérem, 12V DC, max 1,5A, přikon do 18W
- pracovní teplota  $5-40$  °C

#### Výstupy:

- výstup simultánně na HDMI i analogové kompozitní výstupy
- digitální výstup: HDMI 1.1, 1920x1080 v režimech 1080i50, 1080i60 nebo 1080p30
- analogový výstup: normy PAL/NTSC

Ovládací prvky na dálkovém ovladači:

- přepínání kanálů
- hlasitost
- ticho (mute)
- prvky závislé od pracovního režimu: Play, Stop, Pause, Resume, Forward, Backward

#### Příslušenství:

- dálkový ovladač s bateriemi
- napájecí zdroj
- kabely pro kompozitní video+audio, RCA konektory

## *1.3.Softwarové vlastnosti zařízení*

Podporované videoformáty:

- rozlišení SD a HD 1080p až do 1920x1080
- MPEG2 a MPEG4/H.264 AVC, TS (transport stream), do 12Mbps H.264 TS

Síťové vlastnosti :

- multicast a unicast IP
- podporuje IPv4, adresa DHCP nebo statická
- podporuje IGMP v2 a v3
- příjem transportního streamu v multicastu ve formátu UDP/RAW, UDP/RTP, TCP/RTP, TCP/http
- podporuje přehrávání zdrojů v TCP kooperace se serverem EZ IPTV pro Video-on-Demand

Ostatní vlastnosti:

- pracovní režimy rozhraní po zapnutí: Web GUI a Non-Web GUI
- upgrade firmwaru online nebo pomocí USB
- až 999 programových kanálů

# **2. Fyzický vzhled zařízení**

## **Čelní panel:**

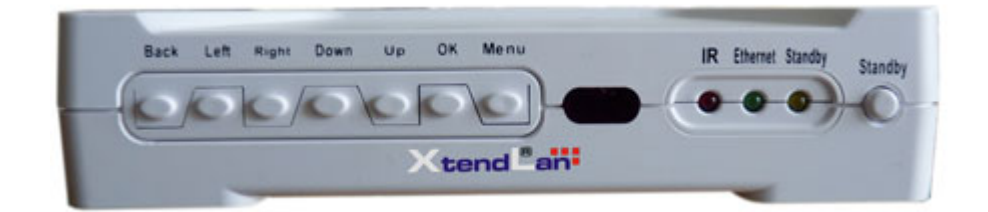

Obsahuje ovládací tlačítka menu a indikátory infračervené komunikace, LAN aktivity a zapnutí. Upozorňujeme, že tlačítka mohou a nemusí mít funkci, v závislosti od režimu práce zařízení.

#### **Zadní panel:**

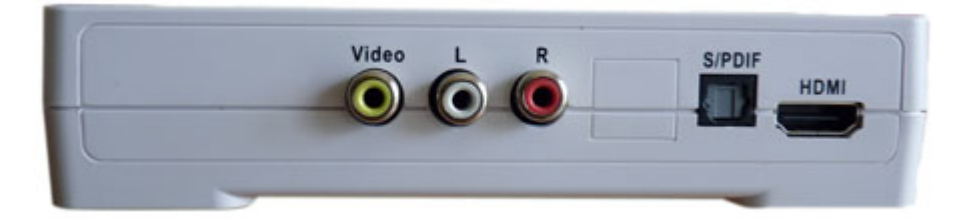

Obsahuje porty HDMI, kompozitní porty, S/PDIF audio

#### **Levý panel:**

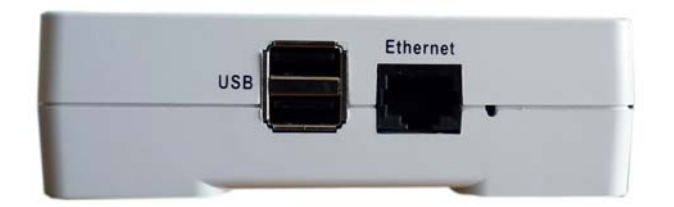

Rozhraní USB (2 porty) a port LAN Fast Ethernet, konektor RJ-45

#### **Pravý panel:**

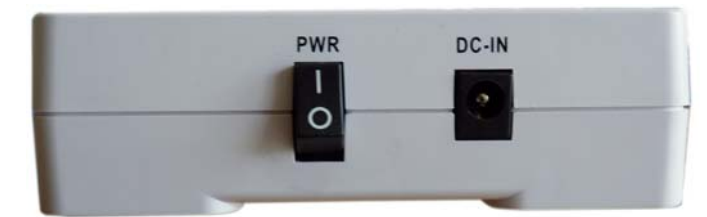

Vypínač a zdí¨řka pro zapojení napájecího adaptéru.

#### **Dálkový ovladač**

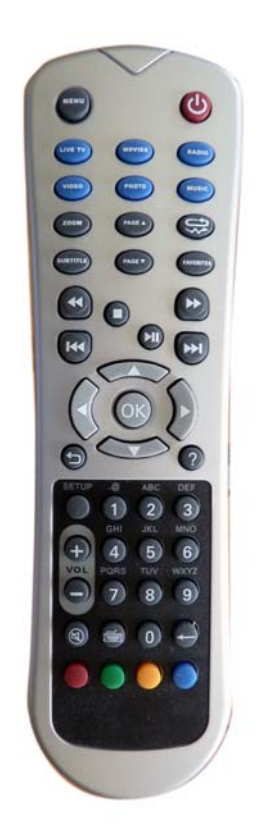

## **3. Základní obsluha**

#### *3.1. Zapojení do napájecí sítě*

K zařízení je dodán síťová napájecí adaptér pro 230V/50Hz. Zapojte jej do portu na pravé straně zařízení s nápisem DC-IN.

## *3.2.Zapnutí a vypnutí zařízení*

Zapnutí a vypnutí zařízení je možné jen pomocí kolébkového vypínače na pravém panelu zařízení

#### *3.3.Vložení baterií do dálkového ovladače*

Součástí balení jsou dvě AAA baterie. Ty vložte do dálkového ovladače. Dodržte polaritu baterií. Dálkový ovladač není třeba se zařízením nijak párovat nebo konfigurovat.

#### *3.4. Připojení k počítačové síti*

Na levé straně zasuňte do portu s nápisem Ethernet kabel s konektorem RJ-45 který je vaší přípojkou do lokální počítačové sítě. Port samostatně rozpozná přímé nebo křížené zapojení.

#### *3.5.Připojení k zobrazovači – televizi nebo monitoru*

Zařízení lze připojit k zobrazovačům které mají na vstupu rozhraní HDMI nebo kompozitní video vstup. Součástí zařízení nejsou redukční kabely. Rozhraní pro připojení zobrazovačů jsou na zadní straně zařízení.

## *3.6.Funkce dálkového ovladače*

Viz. Obrázek na následující straně.

#### **Poznámky k funkci tlačítek:**

Funkce tlačítek mohou být při konfiguračním nastavení změněny a některým může být přiřazena jiná funkce!

Zvláště upozorňujeme:

**Restartovat/Uspat** : může mít i pouze funkci Restartovat. Nejde o závadu.

**Menu** : přístup na menu může být v mnoha konfiguracích blokován. Pokud se pi jeho zmáčknutí nic neděje neznamená t závadu, přístup do menu je operátorem blokován.

**Programový kanál** – jejich funkce může být přiřazena šipkám Nahoru/Dolů nebo Vlevo/Vpravo **Vol +/-** : **Nastavení hlasitosti** – jejich funkce může být přiřazena šipkám Nahoru/Dolů nebo Vlevo/Vpravo

**LIVE TV : Web rozhraní** – funkční jen je-li zkonfigurováno

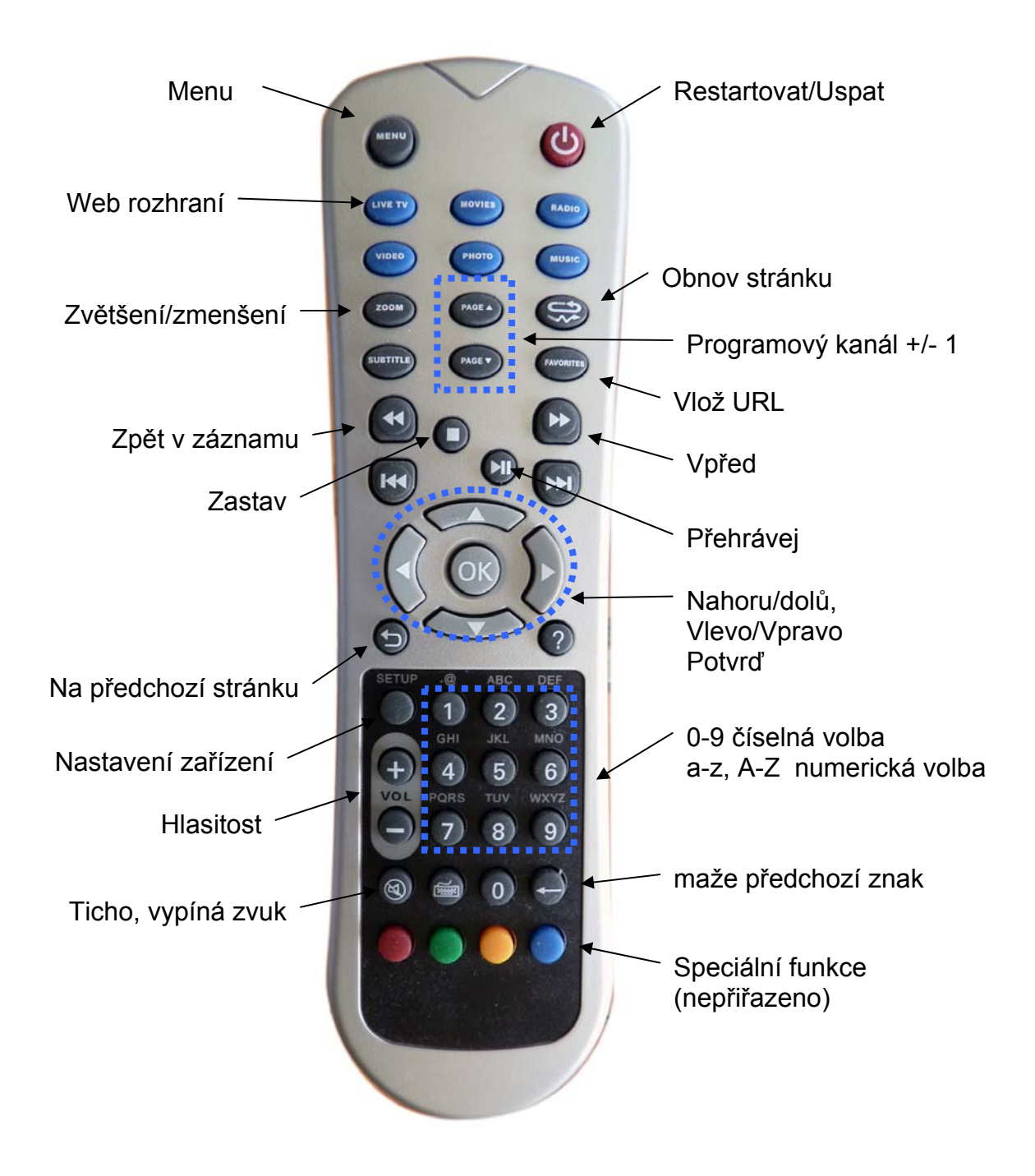

# **4. Menu Setup**

Základní konfigurační nastavení lze provádět v konfiguračním menu.

Po startu zařízení se po stisku tlačítka SETUP na dálkovém ovladači ocitnete v konfiguračním menu.

Podotýkáme, že číselné hodnoty nastavení lze měnit pomocí alfanumerických tlačítek dálkového ovladače. K mazání údajů lze použít zpětnou šipku a k pohybu po polích šipky dálkového ovladače.

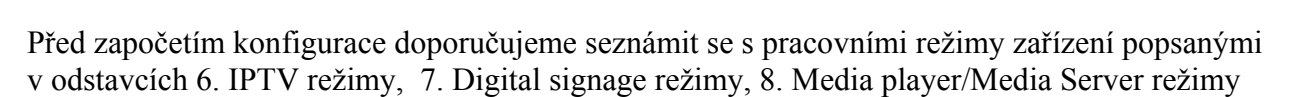

## *4.1. Player Setting*

**Player Name:** název zařízení pro identifikaci při vzdáleném managementu.

**IP Address**: aktuální IP adresa, vlastní nastavení IP adresy provádíte v menu Network Setting

**MAC ID**: hardwarový identifikátor LAN rozhraní

**Group name**: název skupiny do níž je jednotka zařazena. Má význam pro vzdálený management.

**PINCODE**: heslo pro připojení na EZServer, doporučujeme neměnit

**Audio Volume**: výchozí úroveň hlasitosti

**Bootup to**: zvolte, zda chcete používat Web GUI rozhraní či nikoliv

**Firmware**: volbou Update zahájíte upgrade firmware.

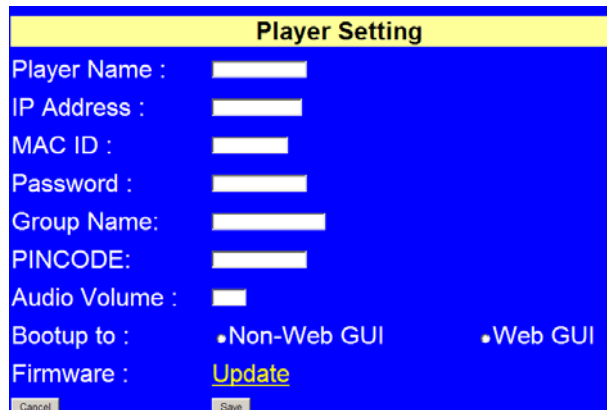

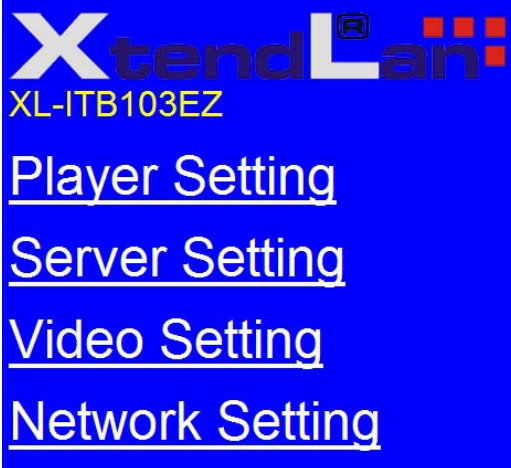

## *4.2. Server Setting*

**Internet URL**: adresa URL serveru pro WebGUI

**Video Server IP**: IP adresa serveru a port pro protokol EZTCP

**Managment Server IP**: IP adresa serveru a port ovládání pomocí EZServerem

**Multicasting Server IP**: IP adresa serveru pro režim multicast UDP/RAW

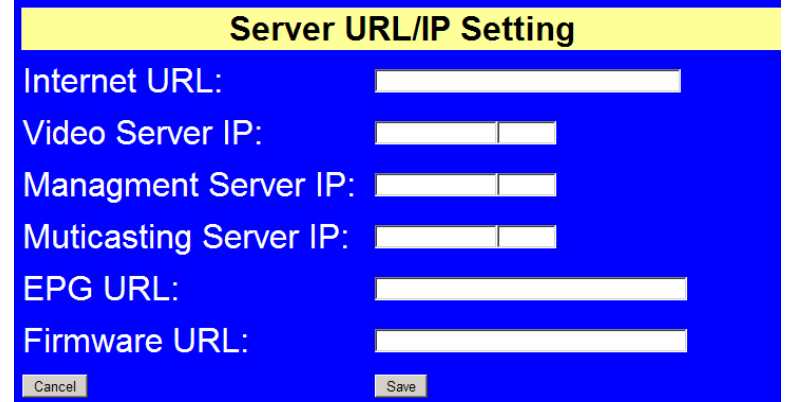

**EPG URL**: URL adresa konfiguračního souboru pro režim http streaming

**Firmware URL**: URL adresa firmwaru pro upgrade

Pozn: V tomto menu je třeba mít obvykle správně nastaveny jenom ty servery, jejichž režim opravdu používáte. Ostatní pole jsou jen informační a není třeba je nastavit.

Např. v režimu pro multicast http streaming stačí pro funkčnost zařízení nastavit pouze EPG URL, ostatní pole můžeme ignorovat.

## *4.3. Video Setting*

**Resolution**: volba rozlišení pro HDMI výstup

**TV signal**: volba rozlišení pro analogový výstup

# *4.4. Network Setting*

**Automatic IP (DHCP)**: aktivuje DHCP klienta, přidělení IP adresy od DHCP serveru

**Static IP**: nastaví pevnou IP adresu IP: IP adresa zařízení Netmask: síťová maska Gateway: výchozí brána DNS1, DNS2: zadání DNS serverů

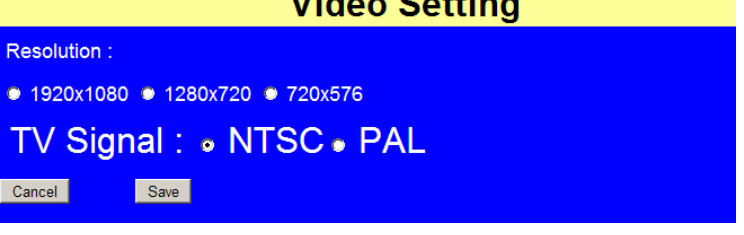

 $\overline{M}$   $\overline{M}$   $\overline{M}$ 

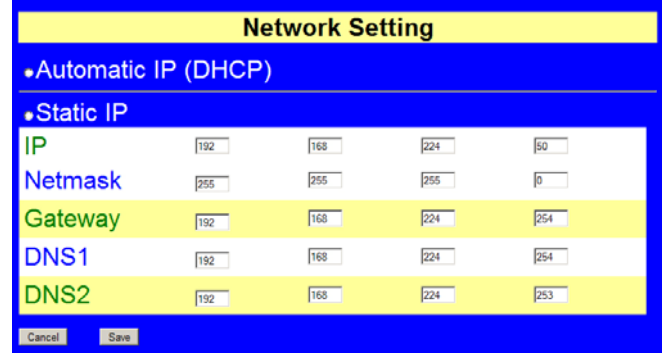

## **5. Firmware**

Upgrade firmwaru je možno provést z HTTP serveru. Na něj je třeba uložit soubory pro upgrade.

Před prováděním upgradu zkontrolujte, zda v menu Server Setting je nastaveno URL na zamýšlený upgrade.

Typicky by měla URL adresau být např. http://192.168.254.254/fw/ezt\_sh.txt

Přičemž na http serveru v adresáři fw by se měl nalézat soubor ezt\_sh.txt. Ve stejném místě se obvykle nalézá i soubor ezt.tar obsahující vlastní upgrade.

V menu Player Setting zvolte položku **Update.** Na otázku zda provádět odpovězte OK.

Měli by jste dále uvidět hlášení:

*Start to remote update…. Download script file…download ok …* 

*…* 

*Update success, please reboot box* 

Pokud se v kroku *Download* objeví hlášení o nedostupnosti zřejmě máte chybně nastevn URL okaz na firmware.

Po úspěšném dokončení upgradu můžete tlačítkem vypnutí na dálkovém ovladači nebo přímo tlačítkem na zařízení provést restart zařízení.

# **6. IPTV režimy**

IP set-top box může pracovat v několika různých režimech pro provoz IPTV. Každý z režimů je jinak vhodný závislosti od počtu účastníků, počtu programů či zamýšlenému účelu poskytované služby.

## *6.1. IPTV, Non-Web GUI, režim s centrálním seznamem kanálů, multicast a http streaming*

Tento režim dovoluje centrálně spravovat soubor nebo soubory přehrávaných kanálů. Dovoluje jednoduše vytvářet neomezené počty různých seznamů kanálů pro různé skupiny uživatelů. Pro provoz v tomto režimu musí poskytovatel ustavit libovolný server poskytující službu HTTP. Při startu set-top boxu hledá tento dle zadání v konfiguračním řetězci soubor se seznamem kanálů.

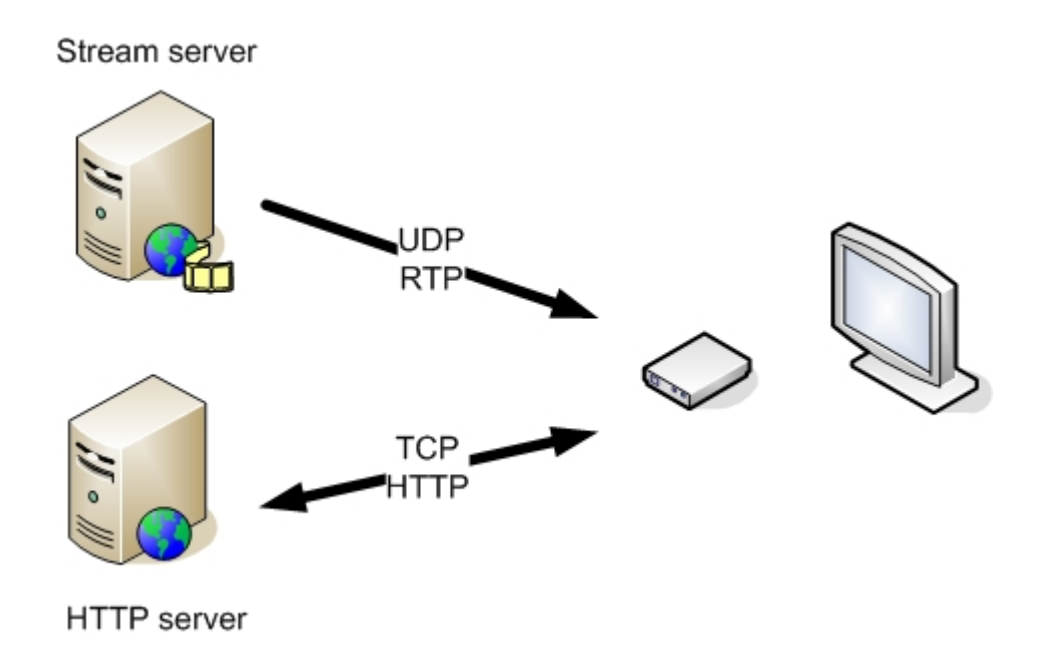

Výhody:

 omezení uživatele jen na volbu kanálů, které skutečně má vidět přímo v zařízení, snadné rozdělení skupin uživatelů (např. dle objednané služby)

Nevýhody:

• zařízení musí mít být schopno přistupovat na http server, kde leží konfigurační soubor, tzn.musí mít přidělenu nekonfliktní IP adresu a výchozí bránu (ve většině situací tedy nejde o žádnou nevýhodu)

## **6.1.1. Nastavení set-top boxu**

#### **1. Nastavení režimu práce XL-ITB103:**

Ujistěte se, že jednotka má v epg.txt zadán správně režim

V souboru musí být v sekci [video] xx:xx:xx "-http\_url"

Tento parametr budete mít správně aktivován při nahrání vhodné verze firmware, ale lze ji upravit i dodatečně. Viz. 9.Konfigurační soubory

#### **2. Nastavení režimu Non-Web GUI na XL-ITB103:**

Režim Non-GUI nastavuje set-top box na režim práce bez užívání přístupu na programy pomocí vestavěného web prohlížeče. Tento režim je nejbližší práci jako běžný TV přijímač. Režim zřejmě bude již nastaven při nahrání firmware. Nicméně je možné jej nastavit v menu **Player Settings,** volbou **Non-Web GUI**. Ukončete volbou SAVE.

#### 3. **Nastavení konfiguračního serveru do XL-ITB103:**

V menu zařízení po stisknutí tlačítka SETUP na dálkovém ovladači přejděte do záložky **Server Setting.**  Do pole **EPG URL:** zadejte URL adresu na soubor s playlistem

Např. http://192.168.254.254/1.xml jmenuje-li se soubor s playlistem "1.xml"

Ostatní položky (kromě Firmware URL) v menu jsou v tomto režimu bez významu a můžete je ponechat ve výchozím stavu.

Zvolte **SAVE** a tlačítkem vypnutí zařízení restartujte.

Podotýkáme že každý účastník může mít na serveru svůj vlastní playlist, stejně tak jeden playlist mohou sdílet všichni účastnící.

#### **6.1.2. Nastavení HTTP serveru**

HTTP servrem může být jakákoliv kompatibilní aplikace.

Např. dnes asi nejčastěji http serverová služba Apache HTTP Server (http://projects.apache.org/projects/http\_server.html) , která je dostupná pro každou Linux distribuci.

V adresáři v němž umísťujeme .html soubory vytvoříme nebo z příkladu nahrajeme soubor playlistu. Je to textový soubor s koncovkou .xml. Jeho typickým obsahem je seznam zdrojů přiřazený k jednotlivým pořadím hraných kanálů.

```
Příklad obsahu: 
\leq?xml version="1.0" encoding="iso-8859-1" ?>
\langlerss version="2.0">
 <channel> 
  <title>Seznam kanalu</title> 
 <lastBuildDate> </lastBuildDate> 
 \text{50} <position>30,980,1900,1080</position> 
         \langleitem\rangle<title>1</title>
          <link>udp://224.1.1.3:9001</link> 
         \langleitem>
         \langleitem\rangle<title>2</title>
          <link>rtp://224.1.1.4:9001</link> 
         \langleitem\rangle\langleitem\rangle <title>3</title> 
           <link>http://1.2.3.4:8000/1.ch</link> 
          \langleitem\rangle</channel> 
 \langlerss>
```
Další informace k možnostem playlistu viz. 10.1 Poznámky k playlistu

Dostupnost playlistu na serveru si ověřte zadáním URL do web prohlížeče. Jde o stejné URL jako jste zadávali do set-to boxu do pole **EPG URL**, v našem příkladu tedy http://192.168.254.254/1.xml Například platí pokud je serverem Apache HTTP v základním nastavení tak soubor by měl ležet v adresáři /var/www/html/. Nicméně toto se liší dle konfiguračního nastavení serveru.

## **6.1.3. Nastavení stream serverů**

Druhy a použité aplikace pro streamování videa jsou širokou oblastí. Pro konfigurační účely jen poznamenáváme, že v pracovním režimu rozebíraném v této kapitole je třeba poskytovat video stream v TS zapouzdření pro multicastový protokol UDP/RAW, UDP/RTP nebo TCP/http stream.

V předchozím příkladu definovaný soubor 1.xml odkazuje na všechny tři typy zdrojů. Na prvním kanále je v příkladu definován multicastový zdroj UDP/RAW: udp://224.1.1.3:9001 Set-top box se tedy při přepnutí na první kanál bude snažit přihlásit do multicastové skupiny 224.1.1.3. Bude tak činit pomocí IGMPv2/v3 zpráv a bude očekávat, že stream je na portu 9001

Na druhém kanále je v příkladu definován multicastový zdroj UDP/RTP: rtp://224.1.1.4:9001 Set-top box se tedy při přepnutí na první kanál bude snažit přihlásit do multicastové skupiny 224.1.1.4. Bude tak činit pomoc IGMPv2/v3 zpráv a bude očekávat že stream je na portu 9001

Na třetím kanále je v příkladu definován unicastový zdroj TCP/http STREAMING: http://1.2.3.4:8000/1.ch který se bude snažit napojit na soubor dle definice tohoto protokolu.

Přepínáním na dálkové ovladači tak přechází set-top boxem mezi různými druhy zdrojů (a fyzicky i mezi různými servery). Stream servery tedy musí být nastaveny, tak aby poskytli potřebný zdroj.

## *6.2. IPTV, Non-Web GUI, režim bez centrálního seznamu, multicast*

Tento režim umožňuje s téměř nulovým nastavením zařízení provozovat rozsáhlou a mnoho-kanálovou IPTV síť. Režim je vhodný při požadavku na velmi jednoduché zprovoznění. Obvykle je vhodné pro lokální sítě s důvěryhodnými účastníky, kde není třeba řešit otázky autorizace a omezování vysílání.

Konfiguračním principem je, že set-top box má definovánu IP adresu a port prvního vysílaného kanálu. Další kanály pak očekává jen o jednu IP adresu dále a na stále stejném portu.

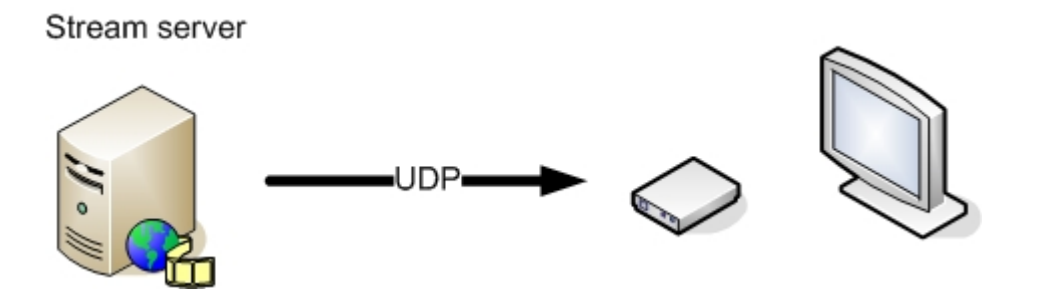

Výhody:

 zařízení nemusí mít přiděleno vůbec žádnou IP adresu, velmi rychlá instalace nezávislá na adresním plánu

Nevýhody:

- volba programového kanálu v rozpětí 1-999. Tzn. nastaví-li se účastník na programově neobsazený prázdný kanál neobdrží stream ani žádné hlášení, což může být uživatelsky matoucí
- nelze v rámci zařízení rozdělit uživatele do programových skupin. Lze to však samozřejmě provést na úrovni síťové vrstvy (například pomocí řízení VLAN sítí).

#### **6.2.1. Nastavení set-top boxu**

#### **1. Nastavení režimu práce XL-ITB103:**

Ujistěte se, že jednotka má v epg.txt zadán správně režim

V souboru musí být v sekci [video] xx:xx:xx "-multicast\_url -port"

Tento parametr budete mít správně aktivován při nahrání vhodné verze firmware, ale lze ji upravit i dodatečně. Viz. 9.Konfigurační soubory

#### **2. Nastavení režimu Non-Web GUI na XL-ITB103:**

Režim Non-GUI nastavuje set-top box na režim práce bez užívání přístupu na programy pomocí vestavěného web prohlížeče. Tento režim je nejbližší práci jako běžný TV přijímač. Režim zřejmě bude již nastaven při nahrání firmware. Nicméně je možné jej nastavit v menu **Player Settings,** volbou **Non-Web GUI**. Ukončete volbou SAVE.

#### 3. **Nastavení konfiguračního serveru do XL-ITB103:**

V menu zařízení po stisknutí tlačítka SETUP na dálkovém ovladači přejděte do záložky **Server Setting.**  Do pole **Multicasting Server IP:** zadejte IP adresu na němž je první kanál a do druhé ho pole číslo portu.

Např. 224.1.1.3 9001

Ostatní položky (kromě Firmware URL) v menu jsou v tomto režimu bez významu a můžete je ponechat ve výchozím stavu.

Zvolte **SAVE** a tlačítkem vypnutí zařízení restartujte.

#### **6.2.2. Nastavení stream serveru**

Stream serveru v tomto režimu musí poskytovat stream v režimu UDP/RAW. Není podporován režim UDP/RTP.

Streamy musí ležet na IP adresách vždy jen o jednu vyšších. Pokud jsme tedy definovali v předchozím odstavci jako zdroj Multicasting Server IP

224.1.1.3 9001 tak následující kanály musí ležet na adresách 224.1.1.4, 224.1.1.5, 224.1.1.6 …..

Celkově tedy musíte vysílat stream takto

224.1.1.3 9001 224.1.1.4 9001 224.1.1.5 9001 224.1.1.6 9001 ….

Poznamenejme, že inkrementace IP adresy je vhodná i pro starší přepínače s podporou IGMPv2.

Poznamenejme, že podpora pouze UDP/RAW není nevýhodou, jelikož generuje menší zátěž na síť než UDP/RTP a možnost časového zpřeházení paketů v lokální síti, pro nějž je tento režim navržen, je prakticky nulová.

## *6.3. IPTV, Web GUI*

Tento režim poskytuje velký informační komfort uživateli. Na druhou stranu však nedovoluje rychlé přepínání mezi programy.

Režim je nejvhodnější pro VoD (Video on demand aplikace). Při užití s IPTV je proto nejlépe kombinovat jej s režimem popsaným v *6.1 IPTV, Non-Web GUI, režim s centrálním seznamem kanálů, multicast a http streaming.* V tom případě je totiž možné přecházet z režimu Non-Web GUI do režimu Web GUI stiskem tlačítka **LIVE TV** na dálkovém ovladači.

Je-li použit režim Web GUI jako startovací ocitne se uživatel na poskytovatelem definované Web stránce již po startu zařízení.

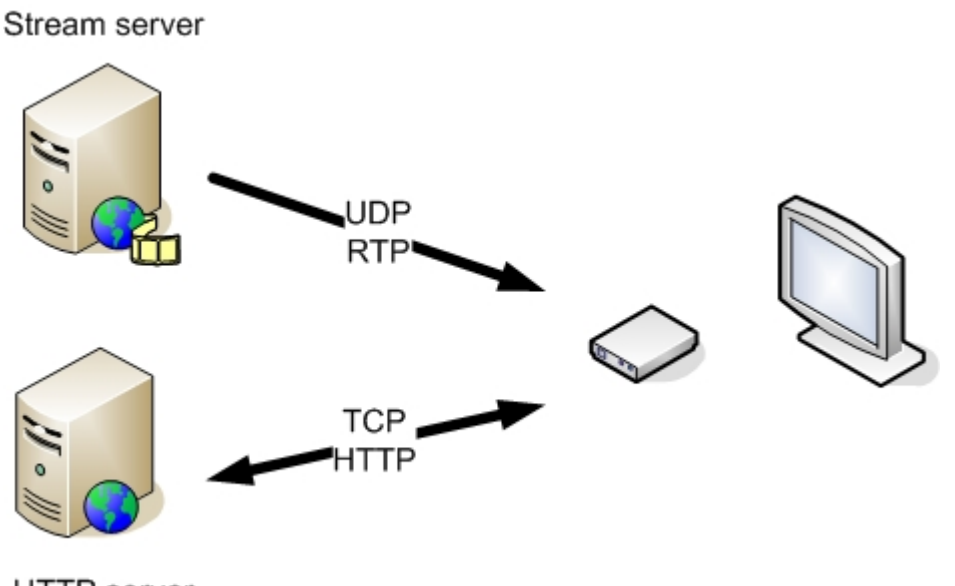

**HTTP** server

Výhody:

- omezení uživatele jen na volbu kanálů, které vidí ve svém přehledu programů jako Web stránku
- velké možnosti realizace vlastního "middleware" nezávisle na set-top boxu

 při užití non-Web GUI při startu nepřicházíme o možnost pracovat v režimu Web GUI Nevýhody:

- volba kanálů omezena na procházení web stránky, při spuštění videa přes Web GUI nelze přepínat jinak než návratem a volbou jiného programu
- prozatím bez 2D akcelerace web stránek, může se jevit pomalým při načítání, chystáme upgrade

#### **6.3.1. Nastavení set-top boxu**

#### **1. Nastavení režimu práce XL-ITB103:**

Režim Web-GUI je dostupný pro různé režimy práce a jelikož definice odkazu určuje typ zdroje je obsah souboru epg.txt pro Web-GUI režim nepodstatný,

#### **2. Nastavení režimu Web GUI XL-ITB103:**

Pokud chceme aby režim Web-GUI byl použit již při startu zařízení je možné jej nastavit v menu **Player Settings,** volbou **Web GUI**. Ukončete volbou SAVE.

#### 3. **Nastavení konfiguračního serveru do XL-ITB103:**

V menu zařízení po stisknutí tlačítka SETUP na dálkovém ovladači přejděte do záložky **Server Setting.**  Do pole **Internet URL:** zadejte URL adresu na domovskou web stránku

Např. http://192.168.254.254/internet/index.htm

Ostatní položky (kromě Firmware URL) v menu jsou v tomto režimu bez významu a můžete je ponechat ve výchozím stavu.

Zvolte **SAVE** a tlačítkem vypnutí zařízení restartujte.

Podotýkáme, že každý účastník může mít na serveru svou vlastní domovskou stránku a tím lze diferencovat poskytované služby.

## **6.3.2. Nastavení HTTP serveru**

HTTP servrem může být jakákoliv kompatibilní aplikace, jak již bylo popsáno v odstavci *6.1.2 Nastavení HTTP serveru* 

Poznamenáváme, že provoz režimu Web GUI souběžně s režimem s centrálním playlistem si nijak nepřekáží, souboru mohou být umístěny na stejném serveru.

V adresáři v němž umísťujeme .html soubory vytvoříme adresář internet (tak aby byl jeho obsah dosažitelný zadaným linkem http://192.168.254.254/internet/index.htm). Do něj rozbalíme soubor GUISamplexy.tar, který obsahuje příklad html stránek.

Dostupnost stránek na serveru si ověřte zadáním URL do web prohlížeče.

## *6.4. IPTV, s EZserverem*

Tento režim zde zatím není popsán. Bud doplněno společně s konfiguračním popisem EZserveru.

Výhody:

- Funkce time-shift
- Web interface s přístupem na operátorem modifikovanou stránku s nabídkou programů na vyžádání (Video on Demand)

Nevýhody:

Nutnost zakoupení licence na EZserver, je odstupňováno počtem připojených účastníků

## *6.5. IPTV, s DRM třetích stran*

Pro aplikace v sítích ISP využívajících služeb Pay-TV je možné projektově zařízení doplnit o DRM (Digital Right Management) systémy kompatibilní s jimi používanými zařízeními.

V současné době v řešení systémy: SecureDigital Verimatrix Microsoft Latens

# **7. Digital signage režimy**

Režimy pro digital signage lze do značné míry kombinovat s režimy pro IPTV. Lze provozovat IPTV a zároveň IPTV a VoD. Stejně tak lze zcela schopnosti spočívající v možnosti přehrávání externích realtime streamu vynechat a používat zařízení jen jako jednotku pro přehrávání stálých nebo jen málo obměňovaných videozáznamů.

## *7.1. Přehrávání z USB disku*

Popis zatím není doplněn

## *7.2. Přehrávání z USB s automatickou synchronizaci programu z FTP*

Rozdíl oproti předchozí konfiguraci je v automatické m stahování epg.txt souboru z FTP serveru. To dovoluje pružnou změnu ve vysílaných reklamách a informacích. Interval stahování EPG (a souborů s médii) lze modifikovat.

# **8. Media player/Media Server režimy**

Provozování zařízení jako Media player/server je obvykle v režimu obdobném jaký byl popsán v *6.3* IPTV, Web GUI

S tím rozdílem že EZserver není nezbytně nutný, stačí téměř libovolný http server. Pokud není třeba žádným způsobem tato menu nastavovat, lze zařízení používat i zcela bez externího http serveru. V takovém případě jsou řídící html stránky uloženy lokálně na USB disku.

## *8.1. Media player s EZserver*

Popis zatím není doplněn

## *8.2. Media player s http serverem*

Popis zatím není doplněn

## *8.3. Media player samostatně, USB*

Popis zatím není doplněn

# **9. Konfigurační soubory v set-top boxu**

Tato kapitola je určena pro administrátory orientující se v prostředí Linux.

Konfigurační soubory v zařízení lze měnit pomocí aplikace telnet. Po připojení na zařízení zadejte root# mount –o remount,rw /

a dále patřičný soubor můžete editovat pomocí aplikace vi

#### *9.1. epg.txt*

Cesta k souboru /eztbox/iptv\_player/epg.txt Soubor se může nalézat i na /media v případě že jde o soubor symbolicky link umístěný na USB disku Soubor nastavuje základní režimy práce.

## **9.1.1. Sekce [Video]**

Nastavení režimu zdroje videa.

#### **Režim multicast http streaming.**

xx:xx:xx "-http\_url" Viz. 6.1 IPTV, Non-Web GUI, režim s centrálním seznamem kanálů, multicast a http streaming

#### **Režim multicast UDP/RAW**

xx:xx:xx "-multicast\_url -port" Viz. 6.2 IPTV, Non-Web GUI, režim bez centrálního seznamu, multicast

#### **Režim EZServer**

 $XX:XX:XX$  "-rtp tcp url -port" 6.4 IPTV, s EZserverem

## **9.1.2. Sekce [jpg]**

Nastavení prvního statického snímku. Popis zatím není doplněn.

## **9.1.3. Sekce [j2pg]**

Nastavení druhého statického snímku. Popis zatím není doplněn.

#### **9.1.4. Sekce [t2txt]**

Nastavení horizontálního titulkování. Popis zatím není doplněn.

## **9.1.5. Sekce [vtxt]**

Nastavení vertikálního titulkování. Popis zatím není doplněn.

## *9.2. setup\_value.ini*

Cesta k souboru /eztbox/iptv\_player/setup\_value.ini

#### **9.2.1. Parametr boot\_program**

Parametr určuje způsob práce menu a ovlivňuje funkci tlačítek dálkového ovladače.

#### **Boot\_program="1"**

Zařízení pracuje bez Web interfacu (non-GUI interface). Programy jsou voleny přímo číselně. Tento režim je vhodný pro provoz v režimu IPTV.

#### **Boot\_program="2"**

Standardní WebGUI interface.

#### **Boot\_program="3"**

Shodné s boot program=1 určený však pro provozní fázi kdy je třeba zamezit přístupu uživatelů ke konfiguračním možnostem. Blokuje vstup do menu Setup, při stisku tlačítka se nic nestane

#### **9.2.2. Parametr epgurl**

#### **9.2.3. Parametr igmp\_server**

#### *9.3. Hromadná změna parametrů set-top boxu*

Popis zatím není doplněn

# **10. Konfigurační soubory serverů**

## *10.1. Poznámky k playlistu*

## **10.1.1. Omezení počtu programů**

Při definici playlistu jsou kanály omezeny na ty které jsou v seznamu. Uživatel nemůže vybočit z těchto kanálů. Např. je-li počet kanálů 3 tak uživatel nenavolit kanál s číslem 4.

Celkový počet kanálů, který lze definovat do playlistu je 999. Každá položka <item> představuje jeden kanál.

## **10.1.2. Definice statického seznamu kanálů/EPG**

Playlist má možnost deklarovat popis kanálu, který je dostupný stiskem **tlačítka Otazník** ("?"). Postupný tisknutím tlačítka může uživatel postupně získat všechn informace napsané do pole next. První se však zobrazuje pole <title> a to až od první mezery.

Např. při definici

```
<item>
\leqtitle\geq2 Nadpis popisu\leq/title\geq <link>rtp://224.1.1.4:9001</link> 
         <next>Prvni popis</next> 
         <next>Druhy popis</next> 
  </item>
```
se po první stisknutí tlačítka ? zobrazí nejdříve text *Nadpis popisu***,** po druhém stisknutí nápis *Prvni popis,* po dalším stisknutí *Druhy popis* a po dalším OSD nápisy zmizí.

Umístění a velikost textu při zobrazení OSD lze ovlivnit přidáním parametrů do playlistu:

<font>50</font> <position>30,980,1900,1080</position> kde **font** určuje velikost fontu **position** určuje oblast umístění textu v souřadnicích x,y, levý horní roh, pravý dolní roh.

## **10.1.3. Interval načítání statického seznamu kanálů/EPG**

Playlist je načítán zařízením při startu a pak v intervalu jedné hodiny.

Pokud není při startu ihned nalezen je načítán v neustálém cyklu dokud není nalezen. Do načtení stránky není žádné video přehráváno.

## *10.2. Poznámky k stream serverům*

Popis zatím není doplněn